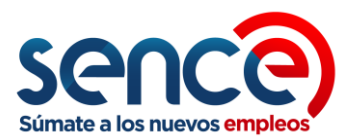

# **INFORMATIVO SISTEMA RUDO** – Perfil Solicitante

Para generar un Registro OTEC, considerar lo siguiente:

## **1. Para Registro OTEC en RUDO :**

#### **Paso 1**: Revisar información de la **CUS**

Antes de efectuar una solicitud de Registro en el Aplicativo **RUDO** (Registro Unificado de Organismos), se debe tener en consideración lo siguiente:

- Revisar Datos Ingresados en la **CUS** (Clave Única SENCE)[: https://cus.sence.cl/Account](https://cus.sence.cl/Account)
- Considerar que esta clave a usar, es la asociada al OTEC ( como Persona Jurídica)

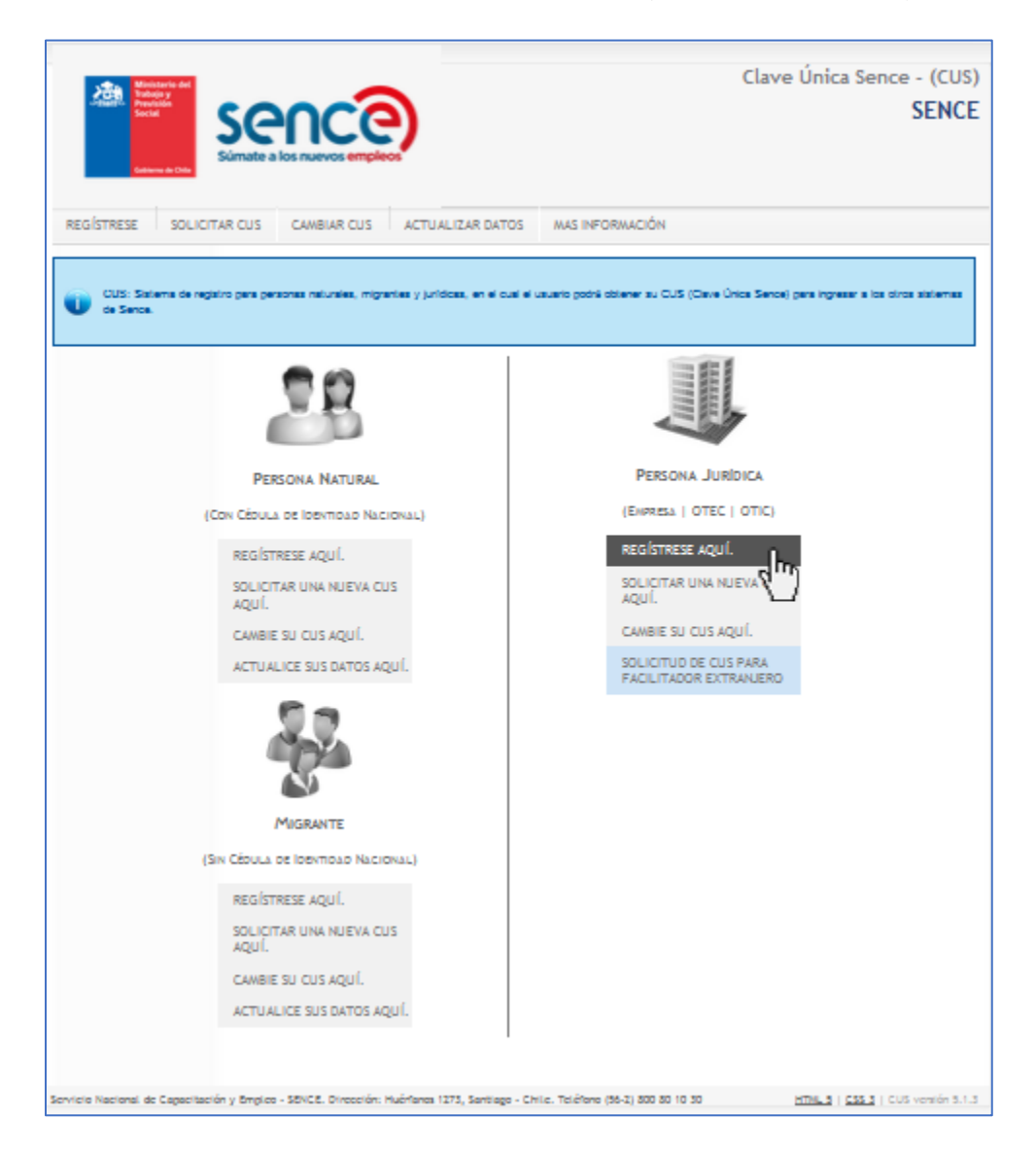

*Ministerio del Trabajo y Previsión Social*

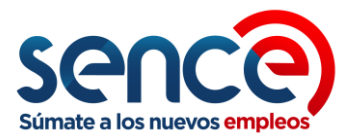

- Una vez desplegado el formulario, tener precaución al completar información referente a la dirección del Organismo (Casa Matriz), particularmente la comuna.
- Esto puesto que la comuna asociará internamente la Región, y esta definirá cual es el perfil Regional que atenderá el requerimiento en **RUDO**.

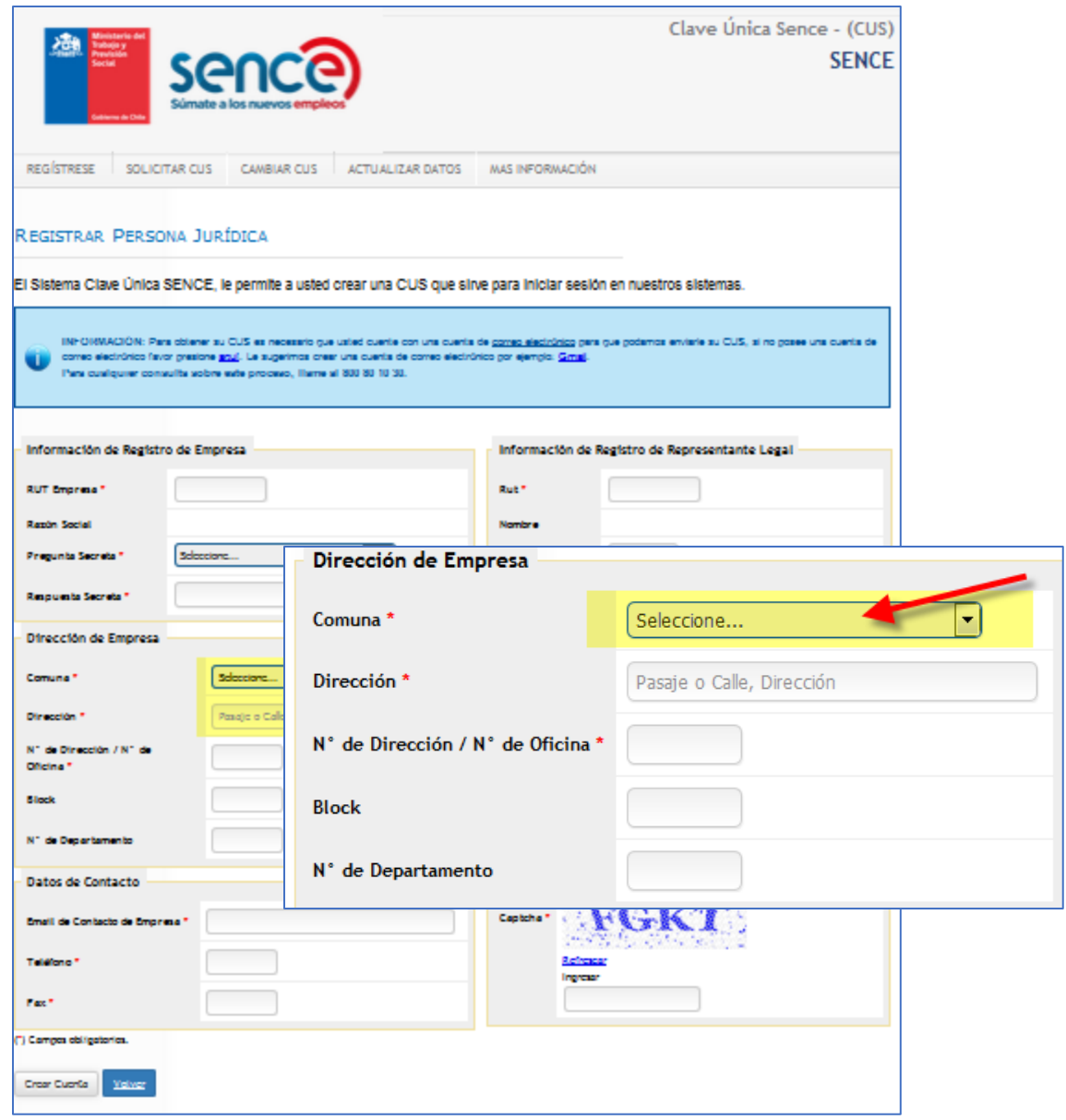

• Además el Aplicativo **RUDO** al momento de ingresar información correspondiente a la identificación del Organismo a Registrar, extrae información desde la **CUS** y viene por defecto lo detallado ahí.

*Ministerio del Trabajo y Previsión Social*

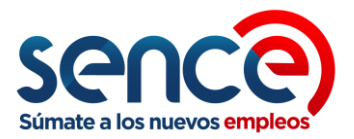

• Es posible modificar información de la Dirección del Organismo (Dirección, Comuna, Región), Pero si no se modifica, quedará por defecto la que ingresaron en la **CUS**.

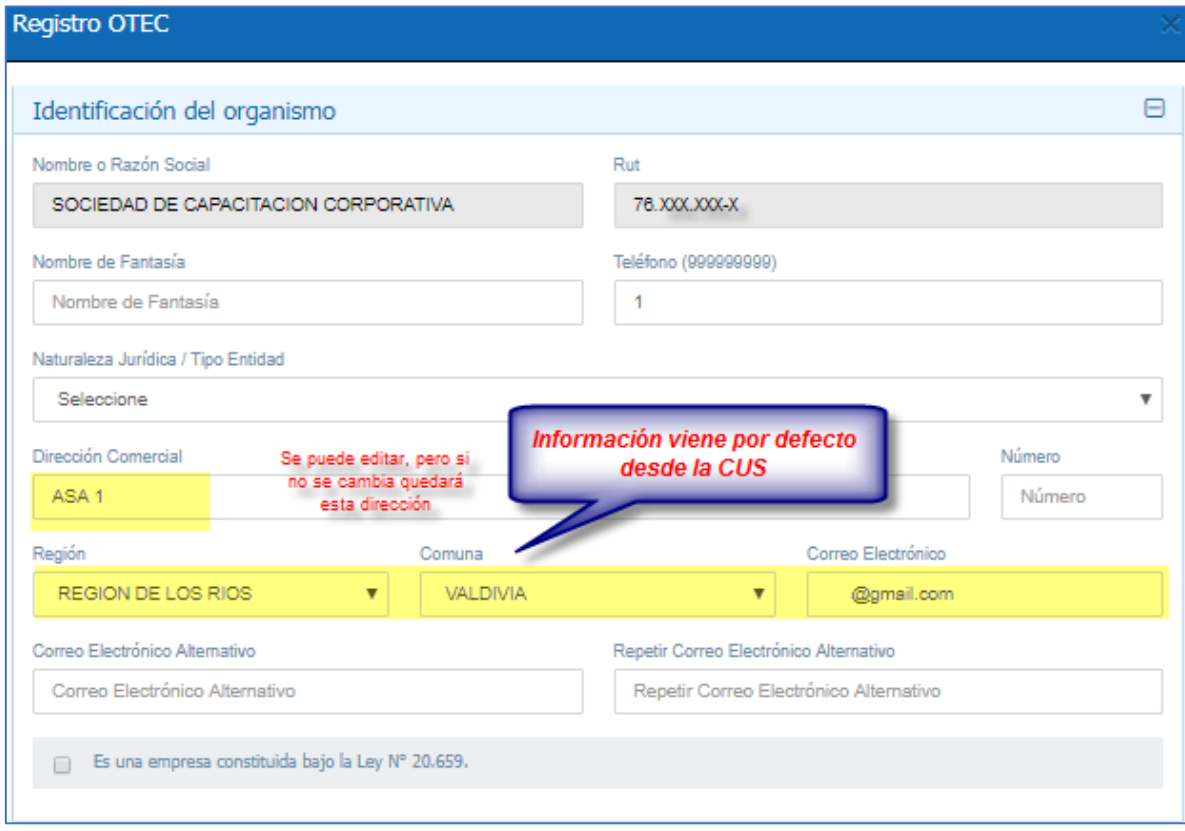

**Paso 2**: Organismos constituidos bajo **Ley 20.659**:

Otro dato a verificar antes de enviar una solicitud de Registro OTEC en el Aplicativo **RUDO**, es en el caso de que el Organismo este constituido bajo la Ley 20.659 del Ministerio de Economía, la cual "**Simplifica el régimen de Constitución, Modificación y Disolución de las Sociedades Comerciales**", o aquel Organismo que haya migrado a este "Régimen Simplificado"

- Si Organismo está bajo el concepto de "**Tu Empresa e un Día**" acogida a la Ley antes descrita, éste debe seleccionar esta opción haciendo un "Check" en el casillero destinado para esta función:

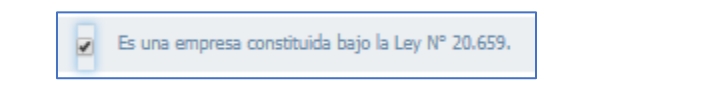

Es importante señalar que por defecto el aplicativo no tiene seleccionado esta casilla y por lo tanto se entiende que el organismo está afecto al régimen general.

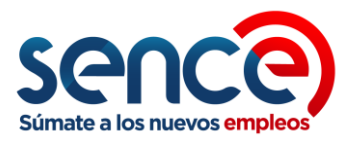

- Además es preciso indicar, que la documentación requerida que se desplegará en cada caso, dependerá de la naturaleza jurídica de la entidades y el tipo de régimen que le afecta ( General o Simplificado), por lo tanto, el Organismo debe preocuparse de marcar o no la casilla, dependiendo de la condición que lo identifica.

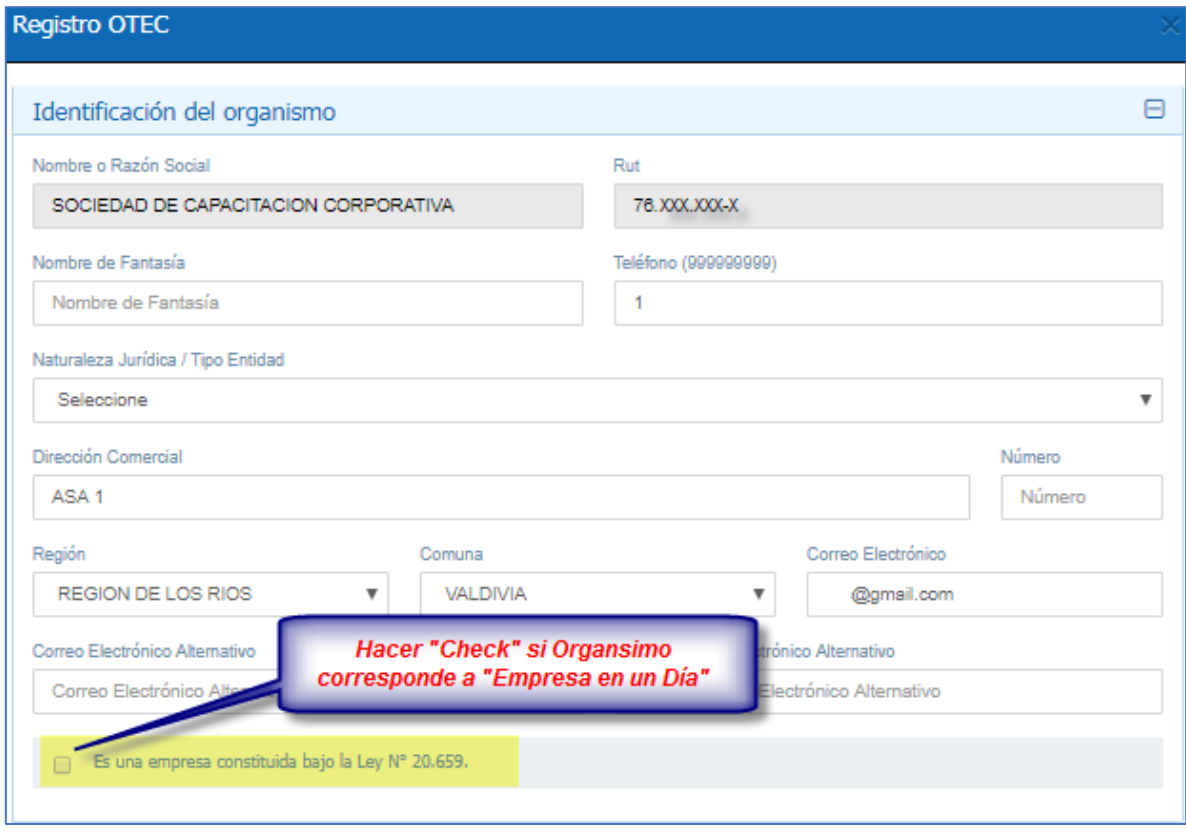

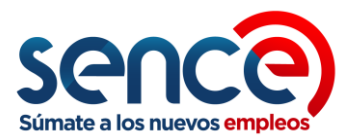

### **2. Registro OTEC en RUDO :**

**Paso 1**: Ingresar a sitio Web **SENCE** y Plataforma **RUDO:**

Organismos que quieran acceder a ingresar al registro Nacional de Organismos Técnicos de Capacitación deben ingresar al sitio web del servici[o http://sence.gob.cl](http://sence.gob.cl/)

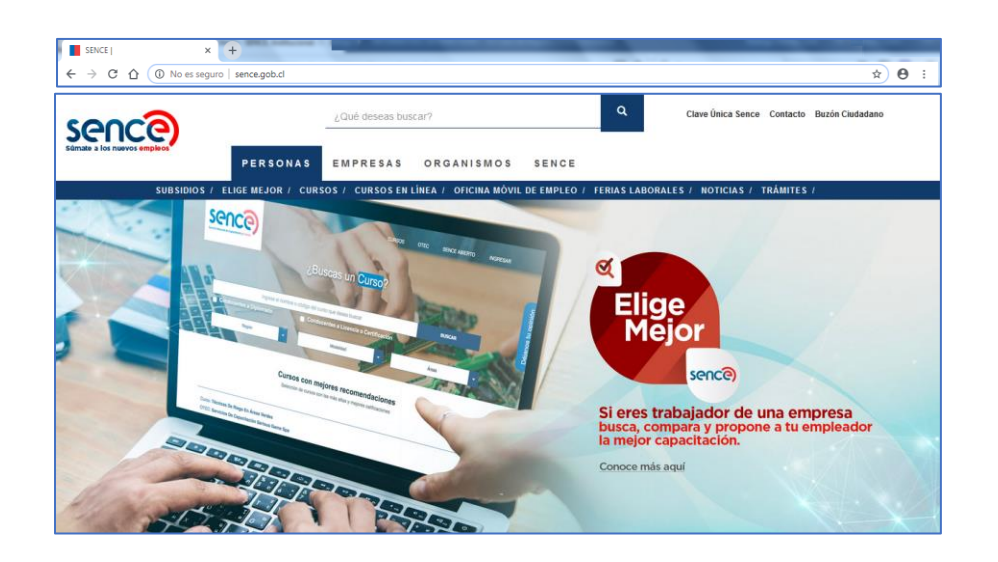

Una vez ahí ingresar en la pestaña "**ORGANISMOS**" en la opción "**TRAMITES**":

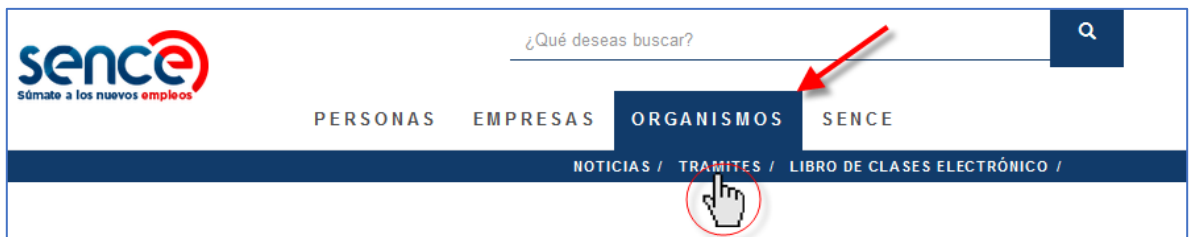

Esta acción desplegará un listado de tareas asociadas a trámites para OTEC.

Se debe ingresar en la opción "Registro de Organismos Capacitadores (OTEC,CFT, Entidades Niveladoras de Estudios)" :

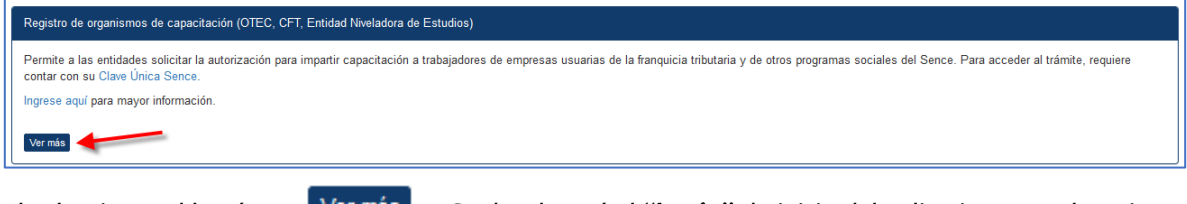

Unificado de Organismos (**RUDO).**

Al seleccionar el botón: V<sup>er más</sup> Se desplegará el "log in" de inicio del aplicativo para el Registro

*Ministerio del Trabajo y Previsión Social*

*Servicio Nacional de Capacitación y Empleo - SENCE Departamento de Desarrollo y Regulación de Mercado.* 

*Registro Unificado de Organismos Técnicos de Capacitación*

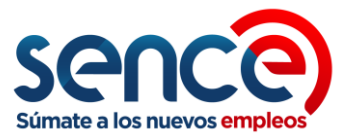

• Acceder ingresando el Rut y CUS del Organismo Técnico de Capacitación (como Persona Jurídica).

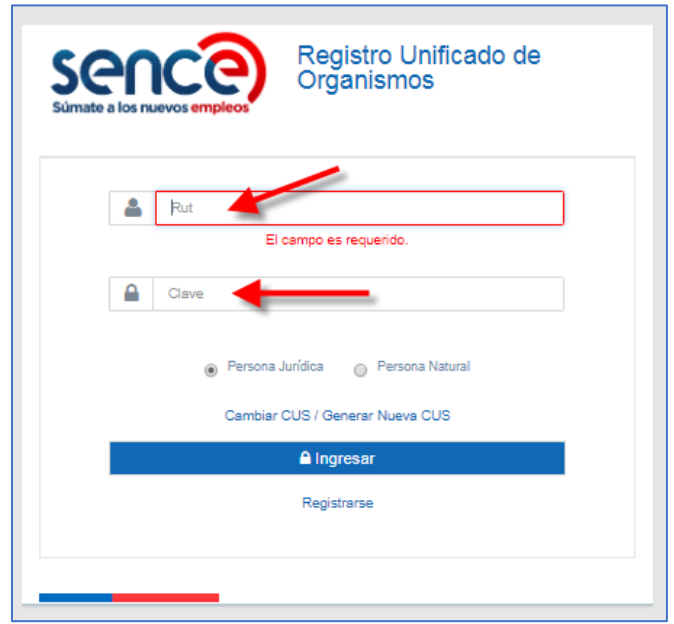

- Al ingresar, el sistema mostrará una bandeja de tareas a mano izquierda con un menú de acciones a ejecutar.
- Por otra parte el Organismo ingresa en calidad de "**Solicitante**" como lo muestra su perfil al lado superior derecho de la pantalla del sistema.

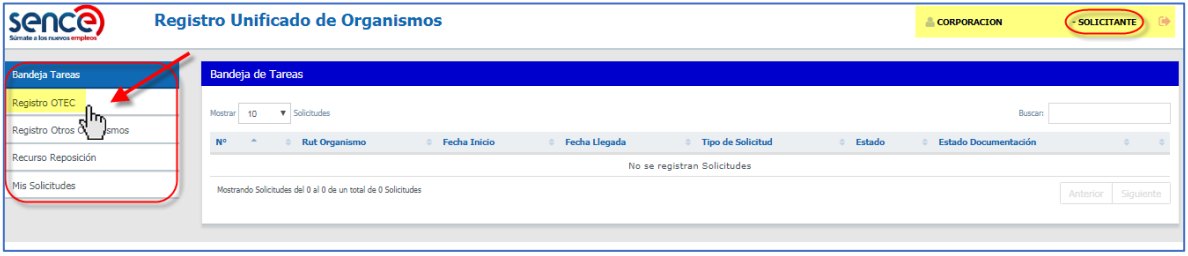

- Para poder generar una solicitud de Registro, en el menú de la **Bandeja de Tareas** se debe seleccionar el ítem "**Registro OTEC**".
- Esto abrirá un formulario de ingreso, que permitirá que el Organismo detalle la información solicitada, para que posteriormente presente su documentación en la Oficina Regional asociada a su dirección (Casa Matriz), para su visación por parte del Encargado Regional.

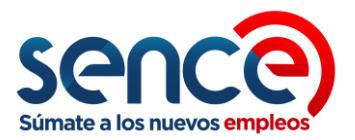

#### **Paso 2**: Envío de Formulario:

El Organismo debe completar la información solicitada en el formulario (Todo lo que sea Datos, la carga de archivos es posterior a la visación Regional).

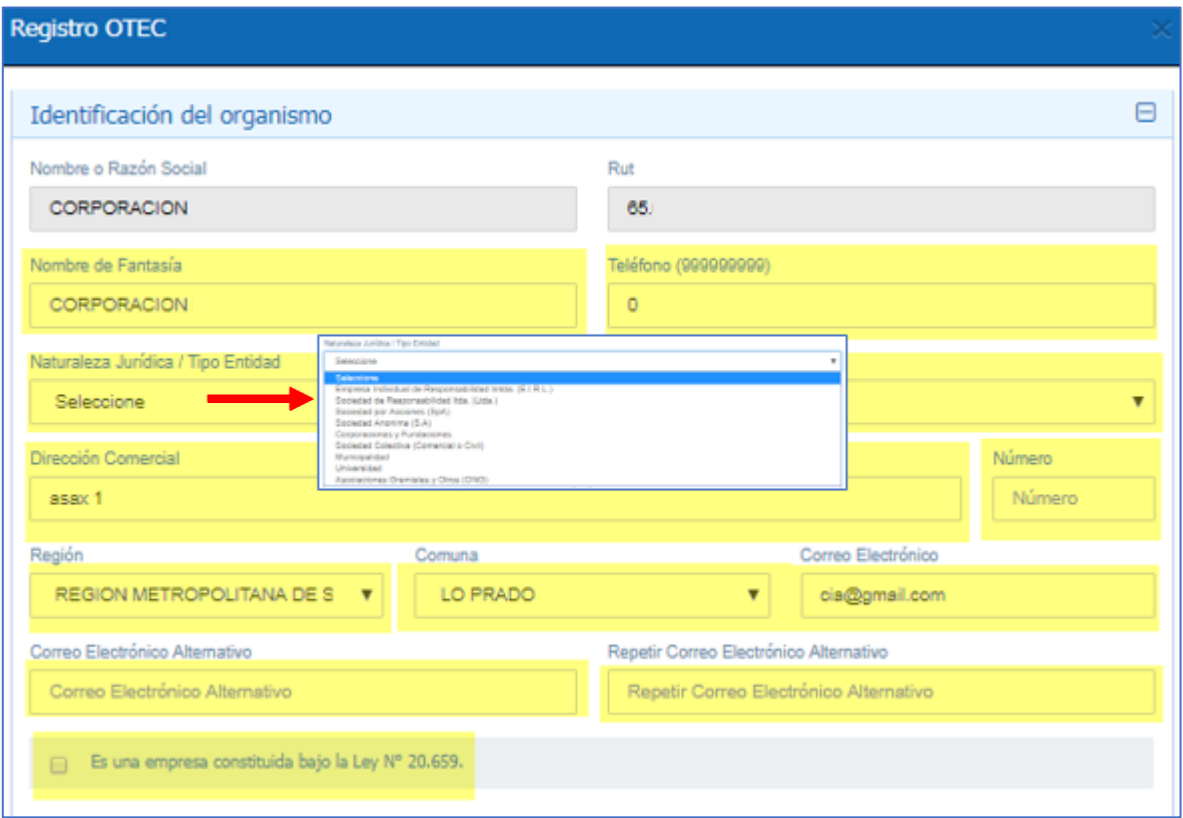

• **Identificación del Organismo** : Organismo debe completar la Información que se detalla en el Formulario desplegado. En este subformulario ya viene información por defecto extraida desde la **CUS**, independiente de esto, el Organismo puede corroborarla y/o Editarla antes de "Notificar" la solicitud.

**Nota: No olvidar indicar si entidad esta asociada a la Ley N°20.659 indicar en casillero.**

• **Requisitos Adicionales**: Esta sección tiene que ver con la autorización que entregan otros servicios públicos para la ejecución de capacitaciones en materias especiales. Se debe considerar que las certificaciones autorizadas del Ministerio de Transporte y Comunicaciones o del OS-10 de Carabineros de Chile además contemplan una ampliación en el Objeto Único (Capacitación) de los Escrituras de Constitución.

El aplicativo actualmente permite la carga anticipada para este ítem, pero no sera válida al momento de la revisión Central si no viene con timbre de visación de Encargado Regional.

(Se sugiere cargarlo solo para que lo revise Encargado Regional en forma previa, pero luego debe ser reemplazado por el que cuenta con su respectivo timbre).

*Ministerio del Trabajo y Previsión Social*

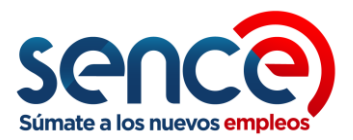

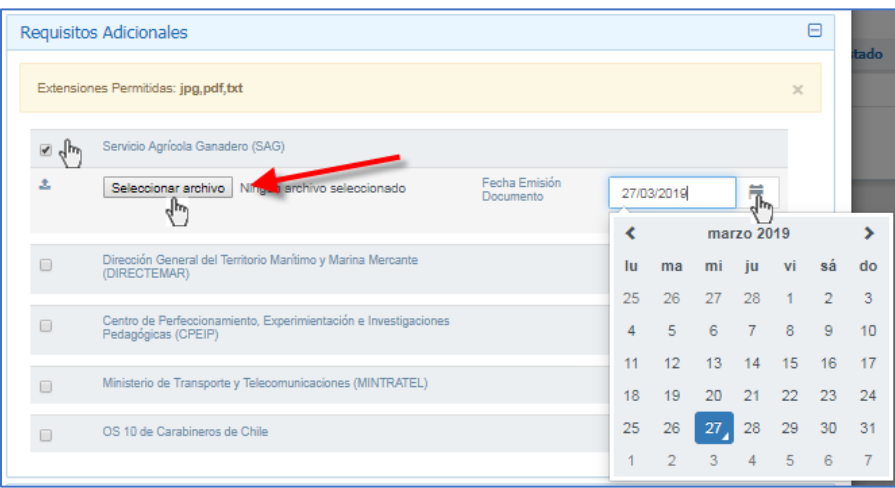

• **Representantes Legales ante el SII** : Esta es una información que entrega el aplicativo en convenio con el SII (**Servicio de Impuestos Internos**). Indica quienes son los Representantes Legales acreditados ante el **SII** . Esta Información no es editable, solo se muestra a modo de Información.

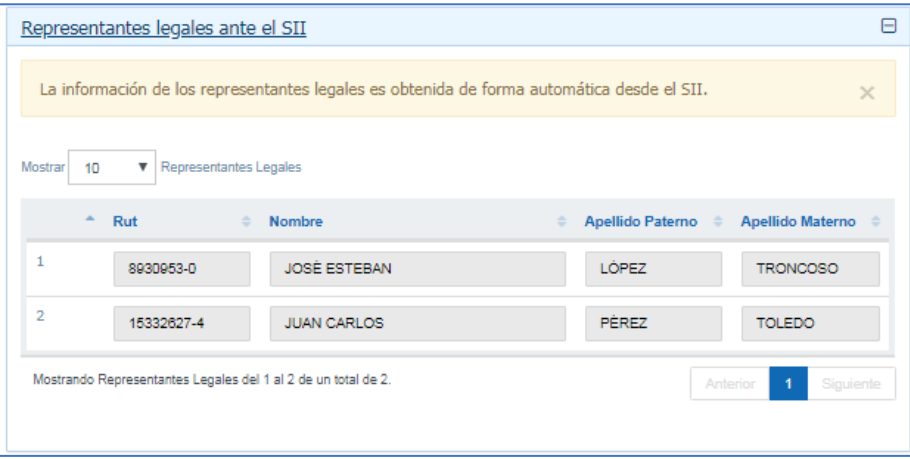

• **Representante(s) Legale(s) y/o Mandatarios**: En este subformulario, se deben agregar los Representantes Legales y/o Mandatarios que se estipulan en las escrituras de constitución o modificación o los estatutos actualizado. El Organismo debe verificar que coincida exactamente con lo que aparecen en la documentación legal que lo acredita.

Se deben agregar las distintas personas presionando el botón : "**+ Agregar**", y luego digitando el RUT de cada una de ellas sin puntos y sin guión, para luego avanzar con el botón "**Tabulador**" del teclado o haciendo un "click" en el casillero donde debe aparecer el "Nombre" y automáticamente se completaran nombres y apellidos extraidos directamente desde la base de datos del Registro Civil e Identificaciones (SCeI).

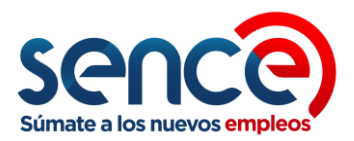

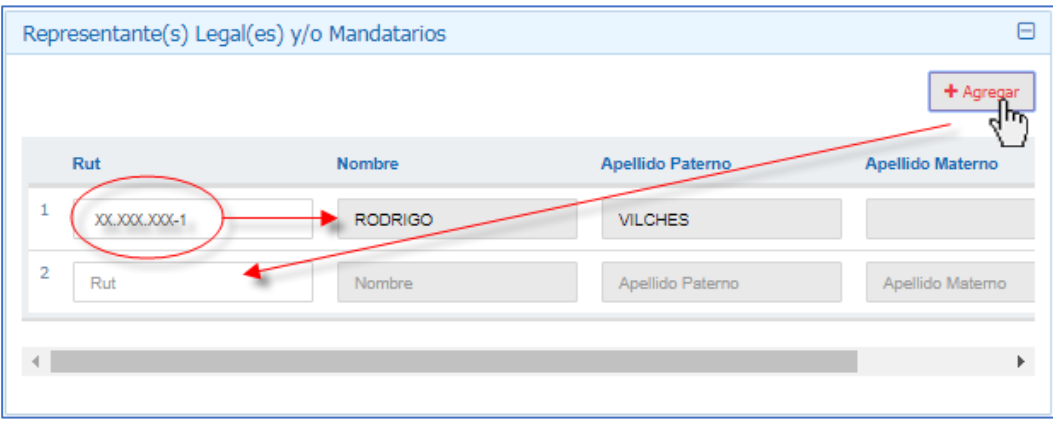

Para eliminar un Representante(s) Legale(s) y/o Mandatarios agregado(s) por error, desplaze la barra inferior hacia la derecha y luego presione la **X** en la linea a eliminar.

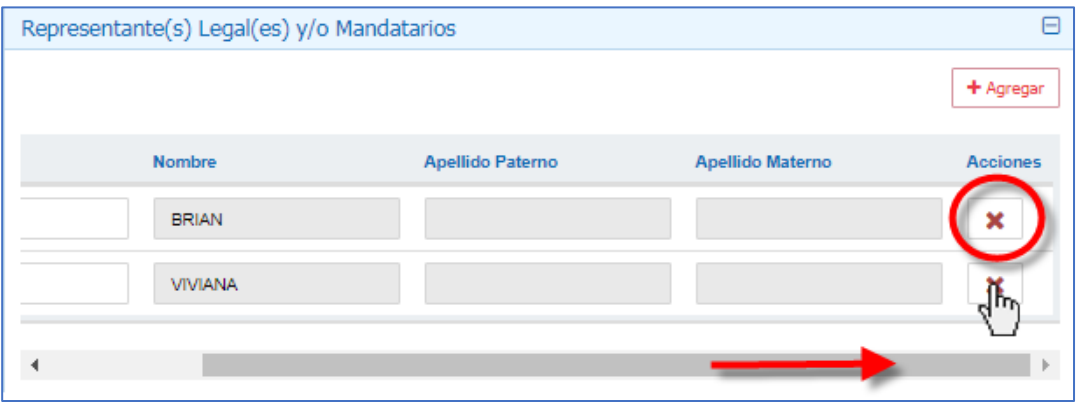

• **Miembros del Directorio, Socios y Relacionadores**: Para estos casos aplicativo funciona igual que para el ítem "Representante(s) Legale(s) y/o Mandatarios". Organismo debe completar en caso que corresponda, agregando con el botón : "**+ Agregar**", y luego digitando el RUT de cada una de ellas sin puntos y sin guión, para luego avanzar con el botón "**Tabulador**" del teclado o haciendo un "click" en el casillero donde debe aparecer el "Nombre" y automáticamente se completaran nombres y apellidos extraidos directamente desde Registro Civil; siempre verificando que el nombramiento de estas personas se estipule las escrituras de

constitución o modificación o los estatutos actualizados correspondientes en el caso de los **Miembros del Directorio y Socios**, y según Poder Simple designado por algún Representante Legal para caso de los **Relacionadores**. Organismo debe verificar que coincida exactamente con lo que aparecen en la las escrituras de constitución o modificación o los estatutos actualizados.

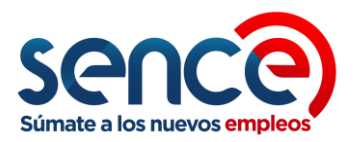

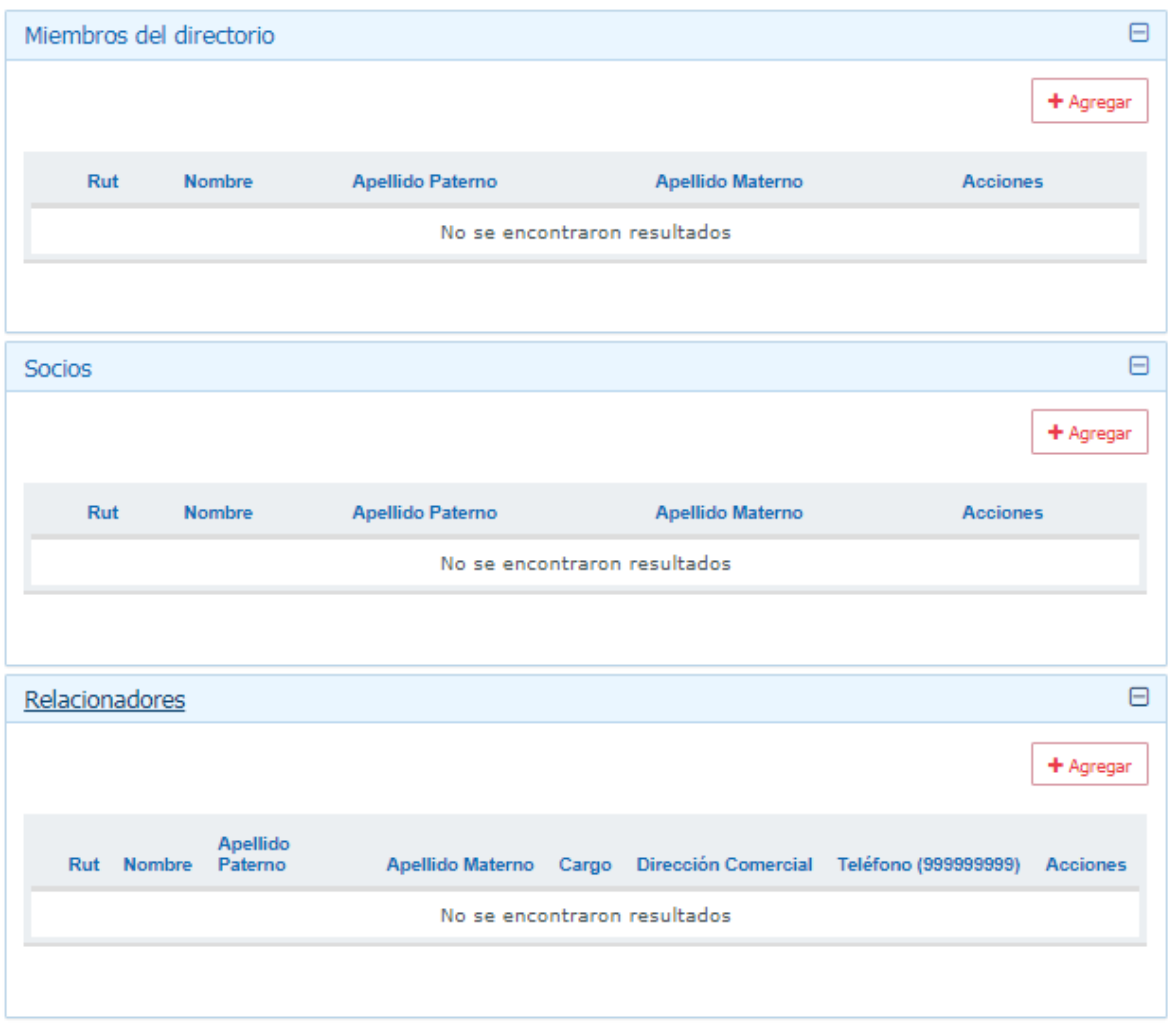

Para eliminar a una persona se debe efectuar el mismo procedimiento que para ítem "Representante(s) Legale(s) y/o Mandatarios". Desplaze la barra inferior hacia la derecha y luego presione la **X** en la linea a eliminar.

• **Personal:** En este Subformulario se debe ingresar información asociada las personas con que cuenta el organismo; ¿cuantas?, ¿que jornada se tienen? y ¿que tipo de cargo tienen?.

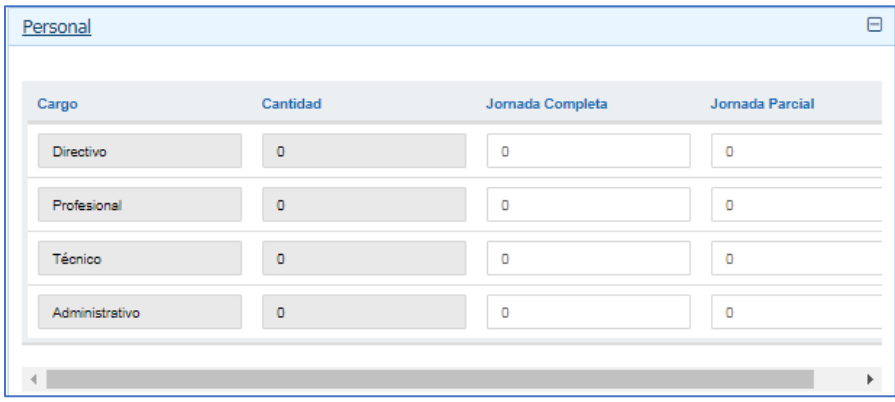

*Ministerio del Trabajo y Previsión Social*

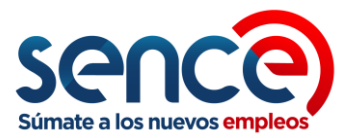

• **Áreas de ejecución para capacitación:** Este ítem tiene que ver con la **Norma Chilena NCh2728** versión 2015 o sus actualizaciones y hace referencia a las áreas en las cuales los **Organismos Certificadores de Sistemas** (**OCS**) certifican a las Instituciones a traves de dicha Norma. Es importante que el Organismo solo active los casilleros que tiene aprobados en la certificación de la NCh2728 correspondiente.

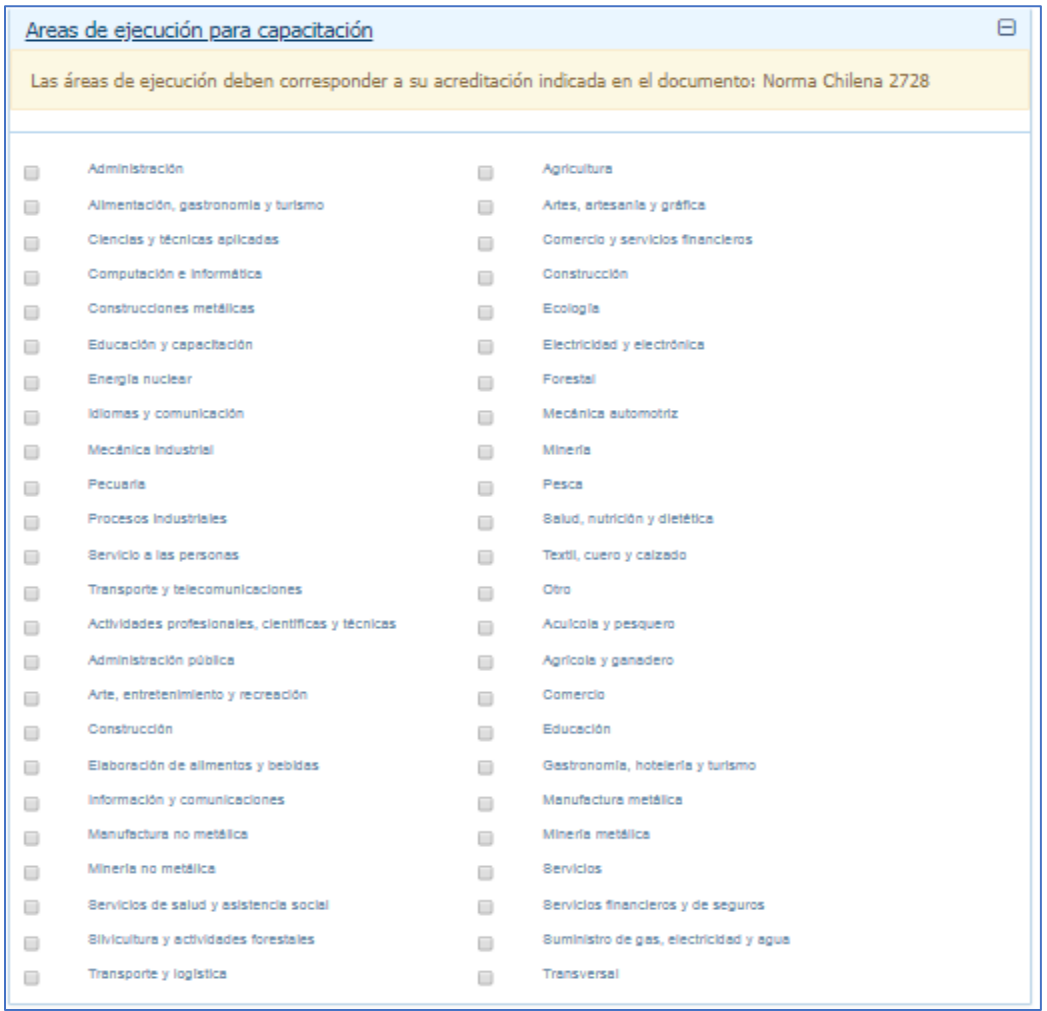

• **Oficina Admninistrativa Casa Matriz:** La información solicitada en en este ítem tiene que ver con la Oficina Administrativa del OTEC, su infraestructura y confort.

Esto se puede complementar con fotografías, pero siempre es necesario una Visita en Terreno.

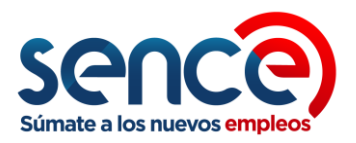

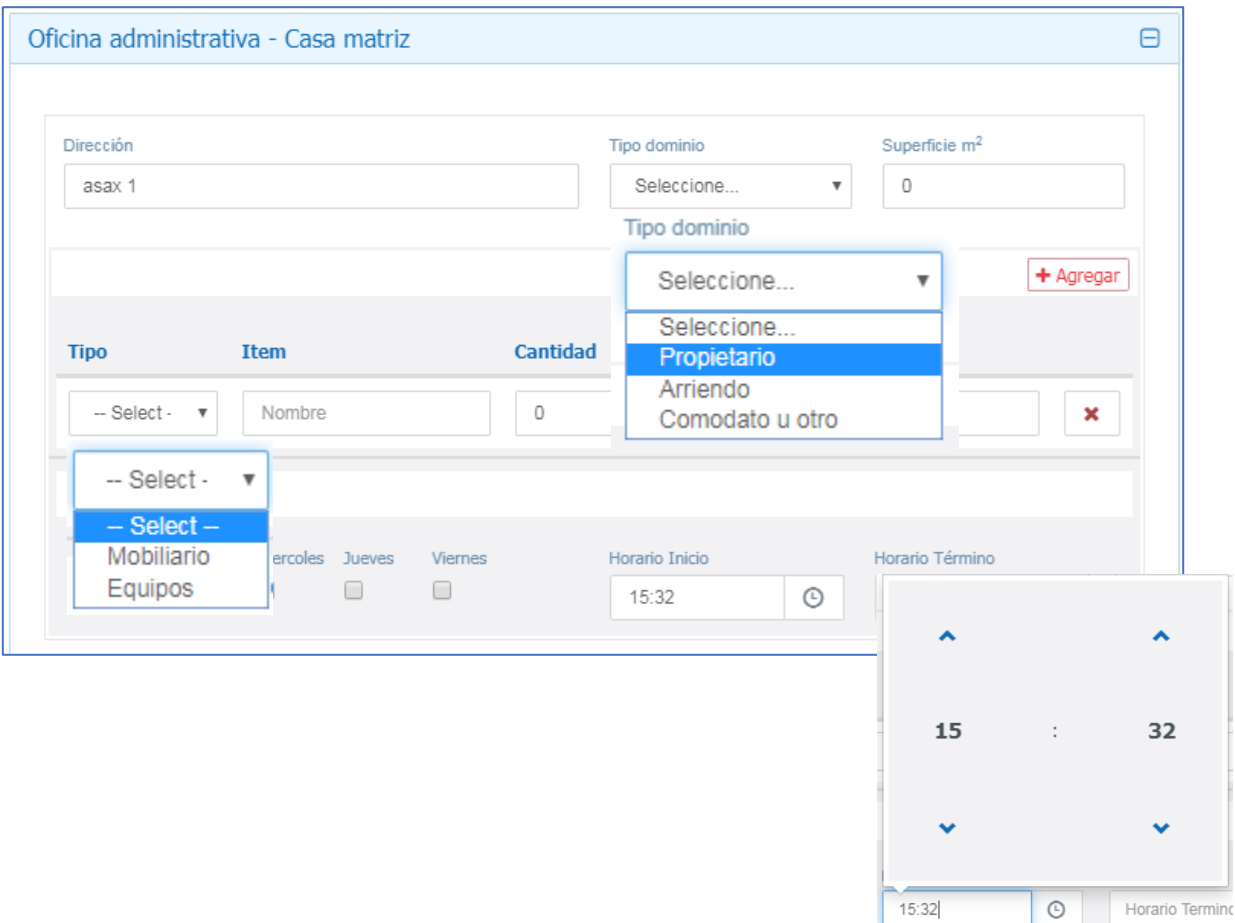

• **Norma Chilena 2728:** En esta sección se detallará la información asociada a la certificación NCh2728, pero esto una vez que el Encargado Regional, revise la documentación "In Situ" durante la Visita Técnica.

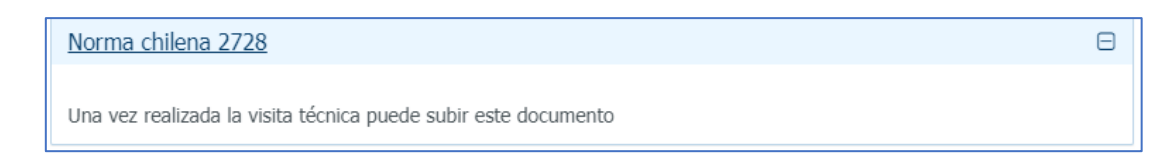

• **Docuementos:** Esta es la sección del formulario en donde se cargan los distintos archivos con la documentación solicitada para el Registro del Organismo Técnico. Esta documentación esta ligada a la "**Naturaleza Jurídica**" de cada entidad que se presenta, así como también a si Organismo se está regido por el régimen general de constitución de empresas o el régimen simplificado bajo la **Ley 20.659**, por lo tanto, dependiendo de estas condiciones son el tipo y cantidad de documentación que el aplicativo solicitará cargar. No Olvidar que esta carga es posterior a la Visita Técnica efectuada por el Encargado Regional, pues es él quien al avanzar la solicitud , luego de revisar la docuementación en terreno, timbrarla, y aprobar la Oficina Administrativa, libera la carga de archivos para que el organismo pueda subir la documentación debidamente cargada (timbrada).

*Ministerio del Trabajo y Previsión Social*

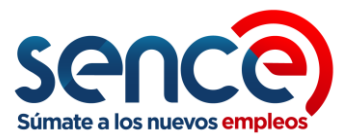

• **Ejemplo de Documentación Solicitada:** Para este ejemplo la Naturaleza Jurídica es: **E.I.R.L.**

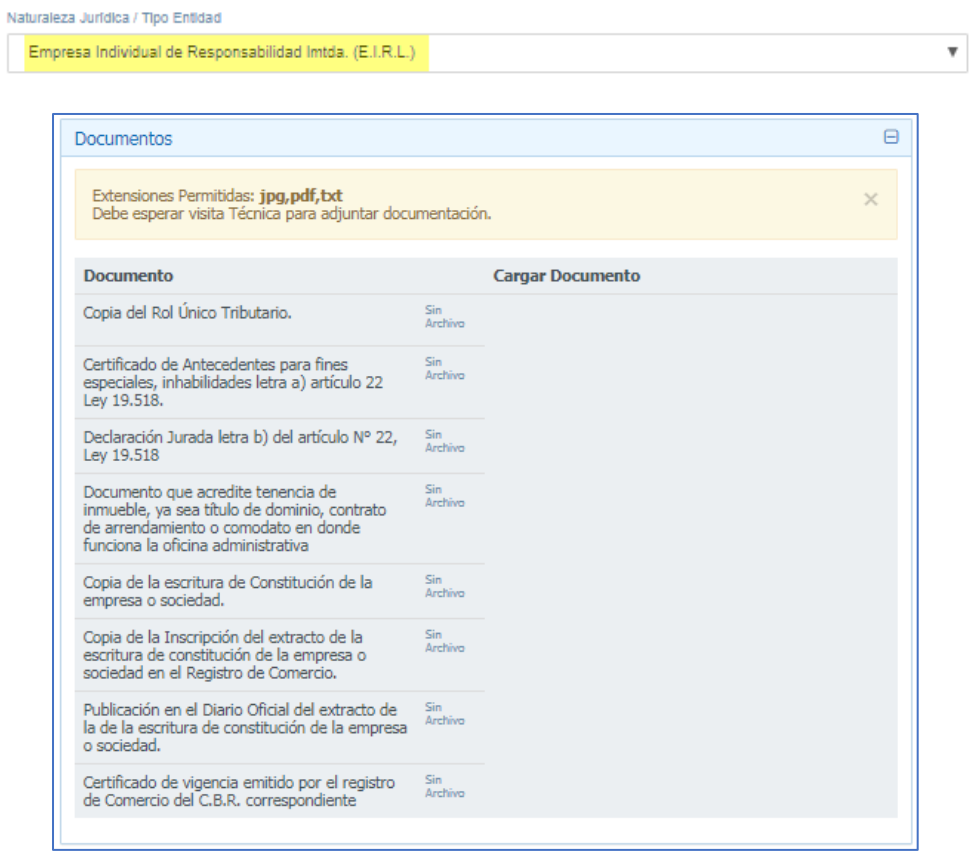

• Pero si se tratára de una Empresa bajo la **Ley 20659**:

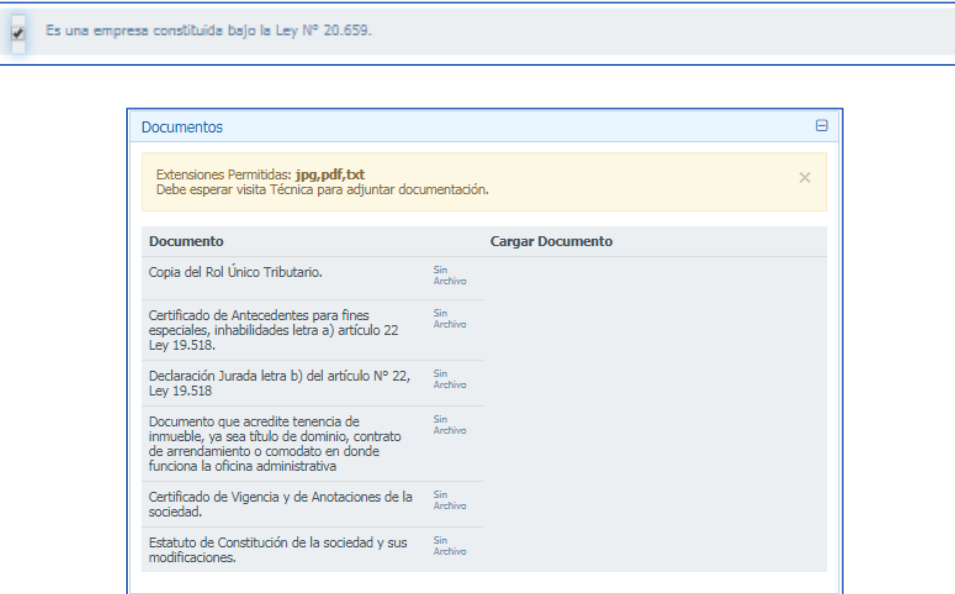

*Ministerio del Trabajo y Previsión Social*

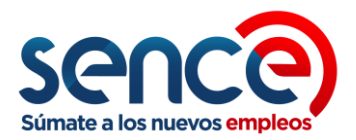

Si el Organismo ya terminó de completar el formulario, puede "**Grabar**" la solicitud para no perder información con el botón del mismo nombre al final del formulario, y así luego poder avanzar con el botón: "**Ver Resumen**".

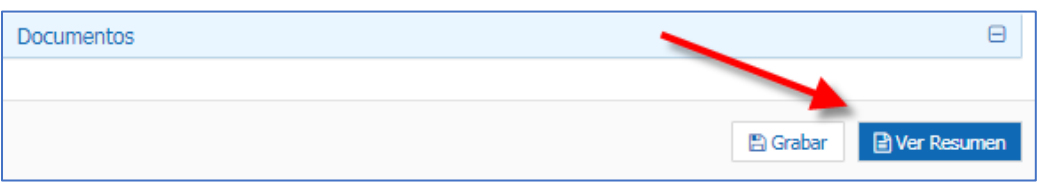

Esta es una instancia para que el organismo le dé una última revisión al formulario, antes de enviarlo al Servicio. Aparece todo el formulario abierto para una mayor visualización.

Si todo esta conforme, solo queda aceptar la "**Declaración de Veracidad de Información**", para ello se debe hacer un "Check" en el casillero al costado izquierdo de la declaración, luego se desplegara una lista con los "**Representantes Legales y/o Mandatarios"** que agregaron al formulario para también validar uno a través de un "Check" en su casillero al costado izquierdo de la persona seleccionada.

Si todo esta conforme, solo queda notificar la solicitud a SENCE, creándola y enviándola a través del sistema, mediante el botón: "**Generar Solicitud**".

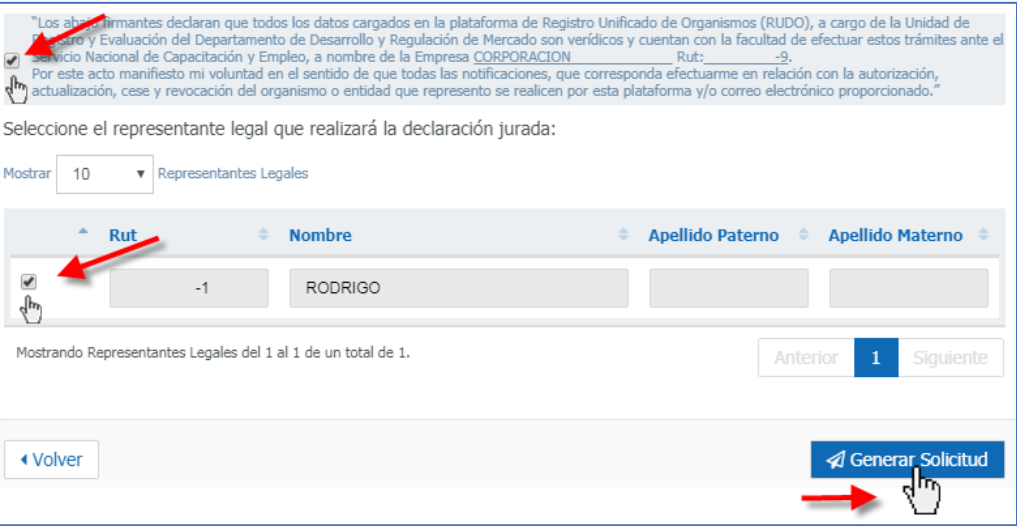

Al Generar la solicitud el aplicativo le asignara un N° para su seguimiento y control. El Organismo debe considerar que si el aplicativo no le entrega el N° de Solicitud, este aun no se ha creado, por lo tanto, tampoco ha sido enviada al Servicio.

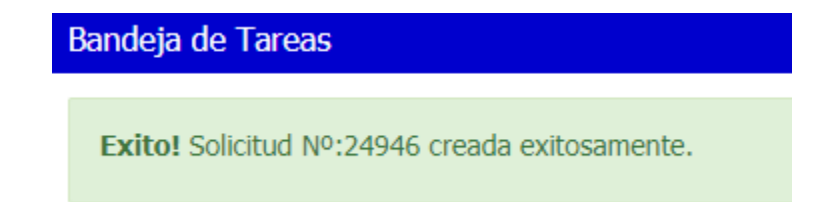

*Ministerio del Trabajo y Previsión Social*

*Servicio Nacional de Capacitación y Empleo - SENCE Departamento de Desarrollo y Regulación de Mercado.* 

*Registro Unificado de Organismos Técnicos de Capacitación*

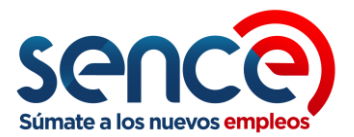

**Paso 3**: Seguimiento y Control:

El Organismo Técnico puede revisar el estado y avance de su solicitud a través de la bandeja de tareas en su perfil del aplicativo.

En el menú de la Bandeja de Tareas, en ítem: "**Mis Solicitudes**" se puede ver la solicitud creada, aquí se puede ver la fecha de inicio de la solicitud, el tipo de solicitud, y el Estado de esta.

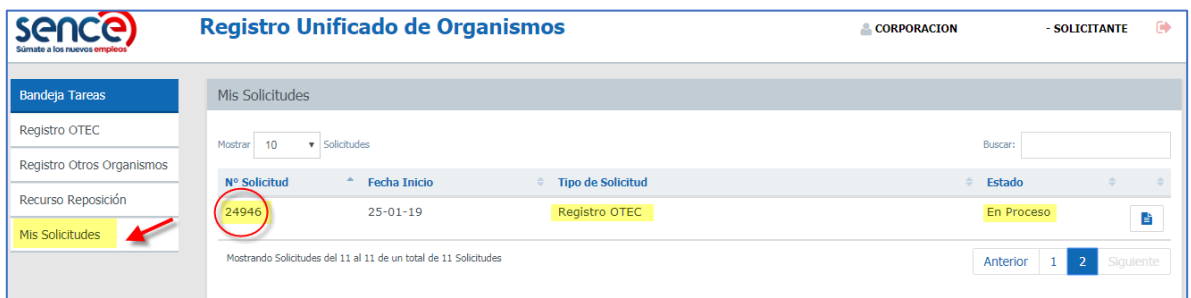

Además el Organismo puede ver más en detalle su trámite, seleccionando el ícono azul al costado derecho de la solicitud y revisar la **Bitácora** de la solicitud.

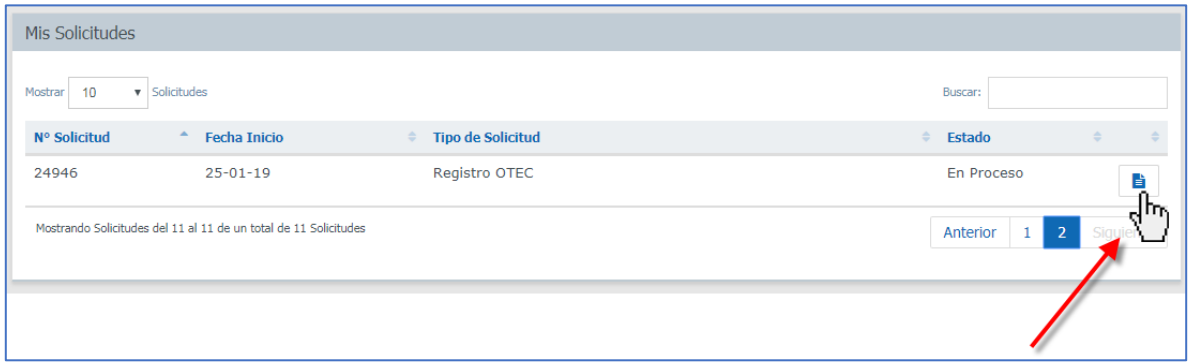

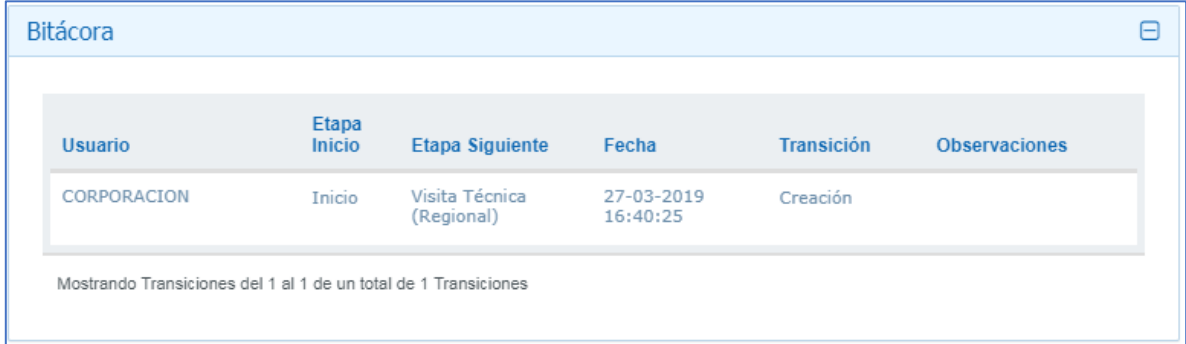

Atte. **Unidad de Registro y Evaluación**

*Ministerio del Trabajo y Previsión Social*

*Servicio Nacional de Capacitación y Empleo - SENCE Departamento de Desarrollo y Regulación de Mercado.* 

*Registro Unificado de Organismos Técnicos de Capacitación*